# So funktioniert das KiTa-Portal Dortmund in 3 Schritten

#### www.kita-portal.dortmund.de

Das KiTa-Portal Dortmund ist jederzeit und ganz bequem vom Computer, Smartphone oder Tablet aus zu bedienen.

## Los geht's!

## **1. Schritt: Kita suchen**

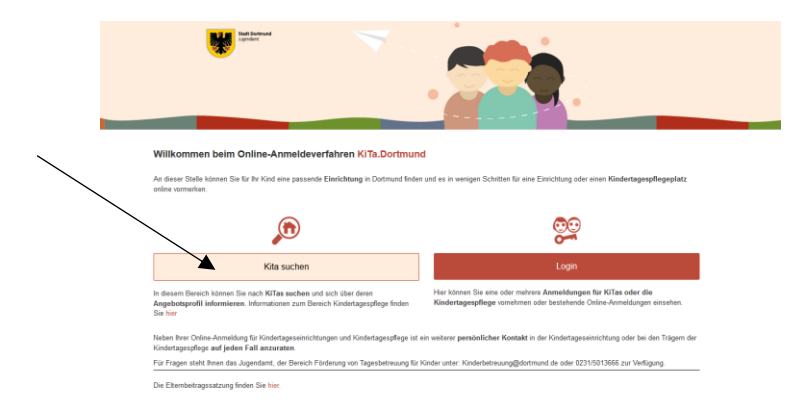

Klicken Sie auf der Startseite den Button "KiTa Suchen" an, um geeignete KiTas in ihrer Nähe zu finden.

Es öffnet sich eine Suchmaske. Bitte geben Sie Ihre Suchkriterien ein.

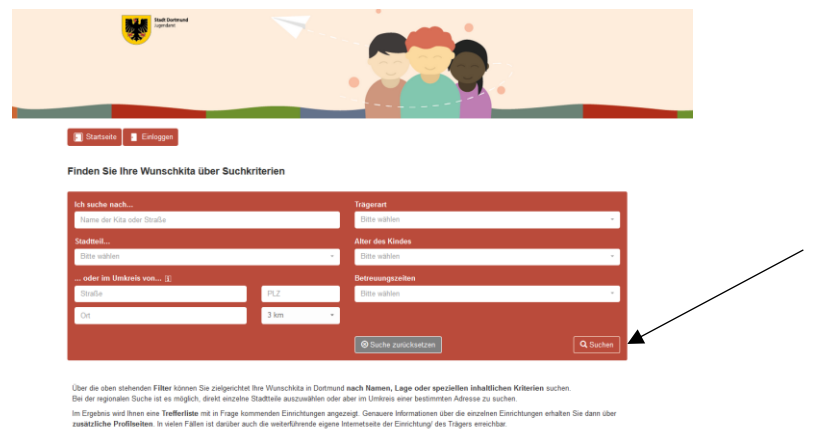

- 2 -

Sie müssen nicht alle vorgegebenen Felder ausfüllen, um die Suche über den Button "Suche" unten rechts auf der Seite zu starten. Hinweis: Je mehr Angaben Sie in der Suchmaske machen, desto passgenauer werden die Suchergebnisse sein.

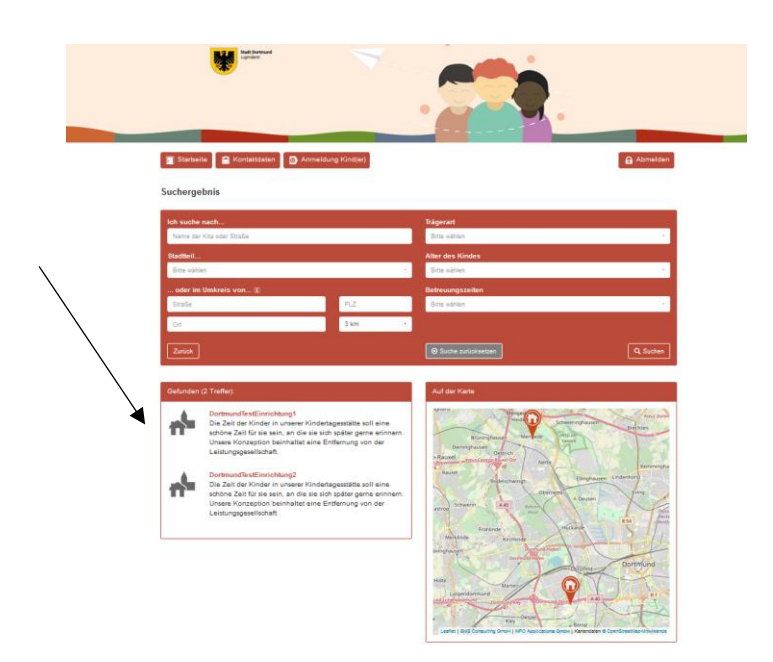

Einrichtungen, die Ihrer Suche entsprechen, werden in einer Liste unter " x Treffer" aufgelistet.

Nun wissen Sie, welche Einrichtungen in Dortmund für Sie in Frage kommen.

### **2. Schritt: Login bzw. Registrierung**

Klicken Sie auf den Button "Startseite" oben links, um sich im KiTa-Portal Dortmund zu registrieren. Sobald Sie zurück auf die Startseite gelangt sind, klicken Sie auf die Schaltfläche "Login". Eine Registrierung ist unbedingt erforderlich, um Ihr Kind/ Ihre Kinder bei einer oder ggf. mehreren Einrichtungen oder den Trägern der Kindertagespflege vorzumerken. Folgende Ansicht erhalten Sie im Anschluss:

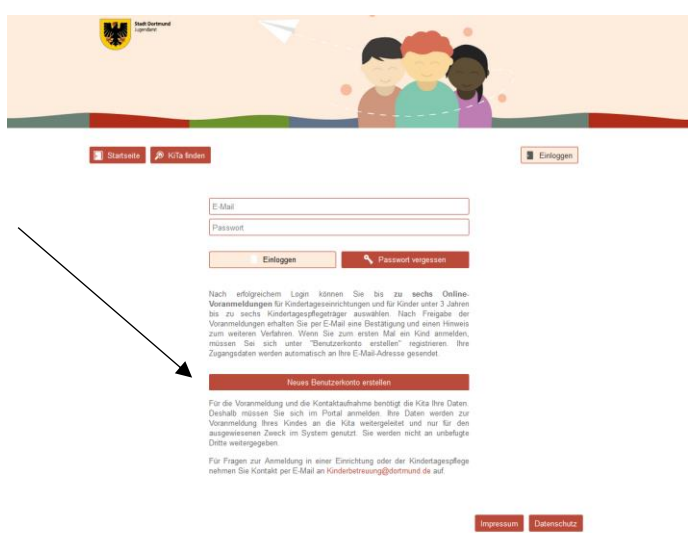

Nutzen Sie den Button "Neues Benutzerkonto erstellen", wenn Sie bisher noch keine Anmeldung im Programm KiTa-Portal Dortmund vorgenommen haben.

Bitte füllen Sie die für die Registrierung erforderlichen Daten sorgfältig aus und stimmen Sie den Datenschutzbestimmungen zu.

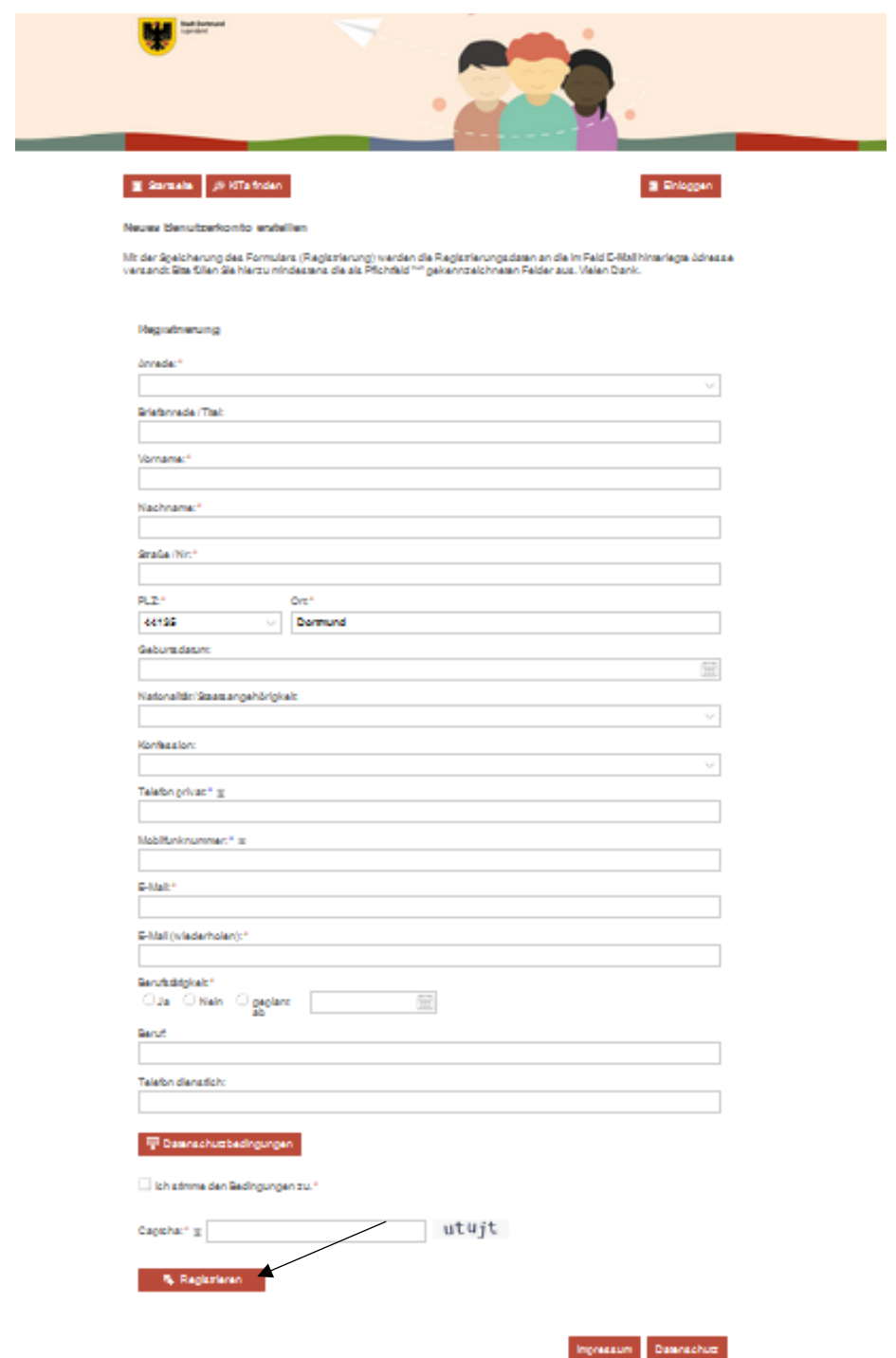

Unten auf der Seite füllen Sie das Feld "Captcha" aus, um sicherzustellen, dass es sich bei Ihrer Registrierung nicht um eine computergesteuerte Anmeldung (Bot) handelt.

Klicken Sie zum Abschluss auf das Feld "Registrieren" unten links. Im Anschluss erhalten Sie folgende Ansicht:

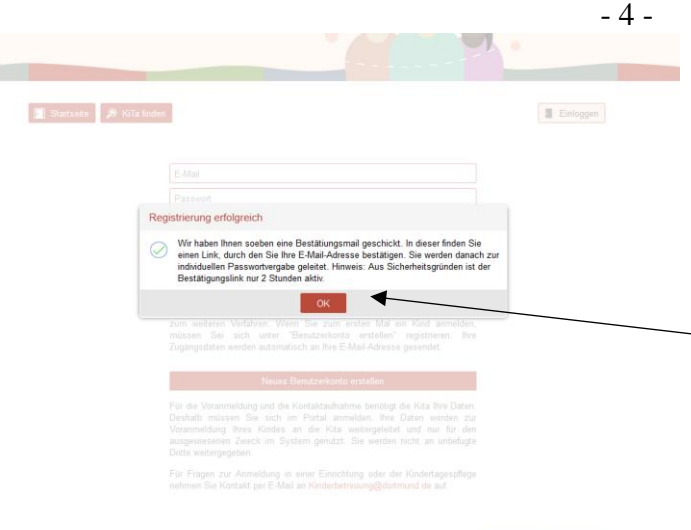

Bitte öffnen Sie nun Ihr E-Mail Programm, um die Bestätigungsmail, die das KiTa-Portal Dortmund Ihnen zugeschickt hat, zu öffnen. Bitte folgen Sie der Anleitung der Bestätigungsemail und klicken Sie auf den darin enthaltenen Bestätigungslink. Im Anschluss erhalten Sie folgende Ansicht:

 $\boxed{\text{impressum}} \quad \text{D} \text{measurable}$ 

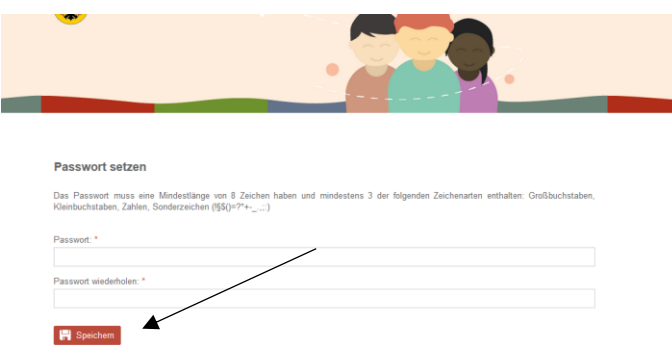

Bitte generieren Sie nun ein Passwort für Ihr persönliches Benutzerkonto bei KiTa-Portal Dortmund. Dieses muss mindestens aus 8 Zeichen bestehen und folgende Zeichenarten enthalten: Großbuchstaben, Kleinbuchstaben und Sonderzeichen (!§\$()=?+ ::). Klicken Sie auf "Speichern" und Sie erhalten folgende Ansicht:

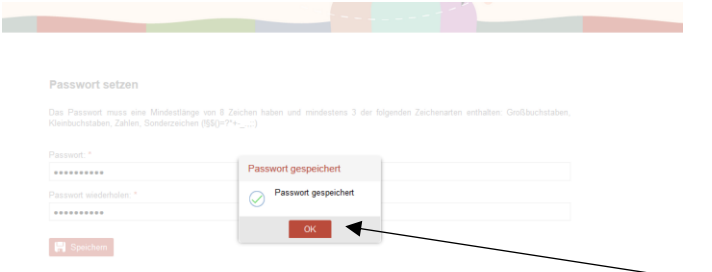

Ihr persönliches Passwort wurde erfolgreich gespeichert. Ihre Registrierung bei KiTa-Portal Dortmund ist hiermit abgeschlossen. Klicken Sie auf das Feld "OK" und Sie erhalten folgende Ansicht:

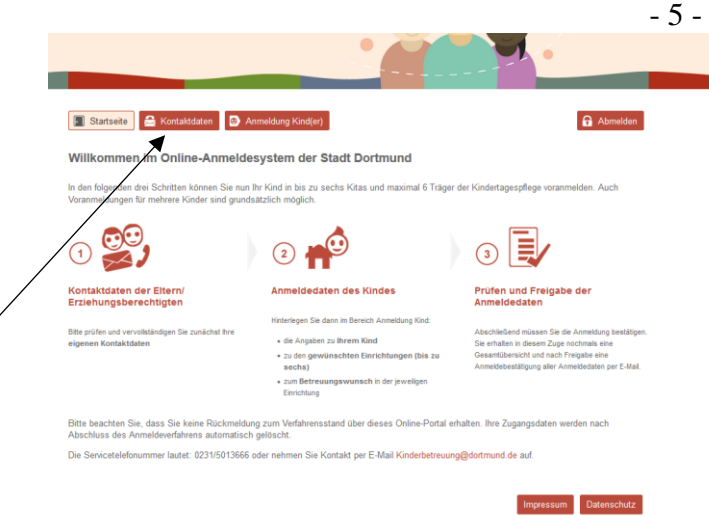

 $\overline{\phantom{a}}$ 

Bitte folgen Sie der Anleitung der o.g. Seitenansicht. Zunächst sollten Sie Ihre Kontaktdaten auf Richtigkeit überprüfen. Dies können Sie mit einem Klick auf den Button "Kontaktdaten" am oberen linken Seitenrand erledigen.

### **3. Schritt: Anmeldung Kind(er)**

Sie haben bereits ein Benutzerkonto mit Ihren Kontaktdaten angelegt. Nun ist die Anmeldung Ihres Kindes oder ggf. mehrerer Ihrer Kinder möglich. Klicken Sie dazu auf das Feld "Anmeldung Kind(er)" mittig am oberen Rand der Seite.

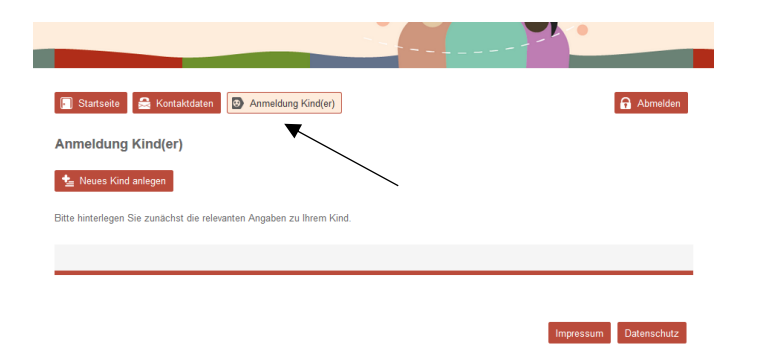

Folgendes Anmeldeformular öffnet sich. Bitte machen Sie die erforderlichen Angaben und klicken Sie auf den Button "Eingaben speichern" unten rechts.

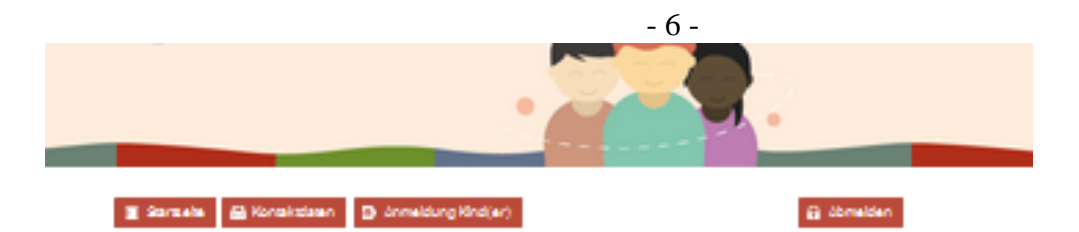

Neues Kind anlegen

čialnarziahand:\*  $\bigcirc$  Ja  $\bigcirc$  Nels

Site Silen Sie die Felder möglichervolletändig aus. Die Pfichfelder eind mit<sup>ein</sup> gekenntreichnet

Dosanänderungen werden nicht ausomatisch an Ehrichtungen übermittelt, bei deren eine Anmeldung bereits erfolgt ist.<br>Eitze konzektieren Sie in diesem Fallunmittelbar die betroffene(n) Ehrichtung(en)!

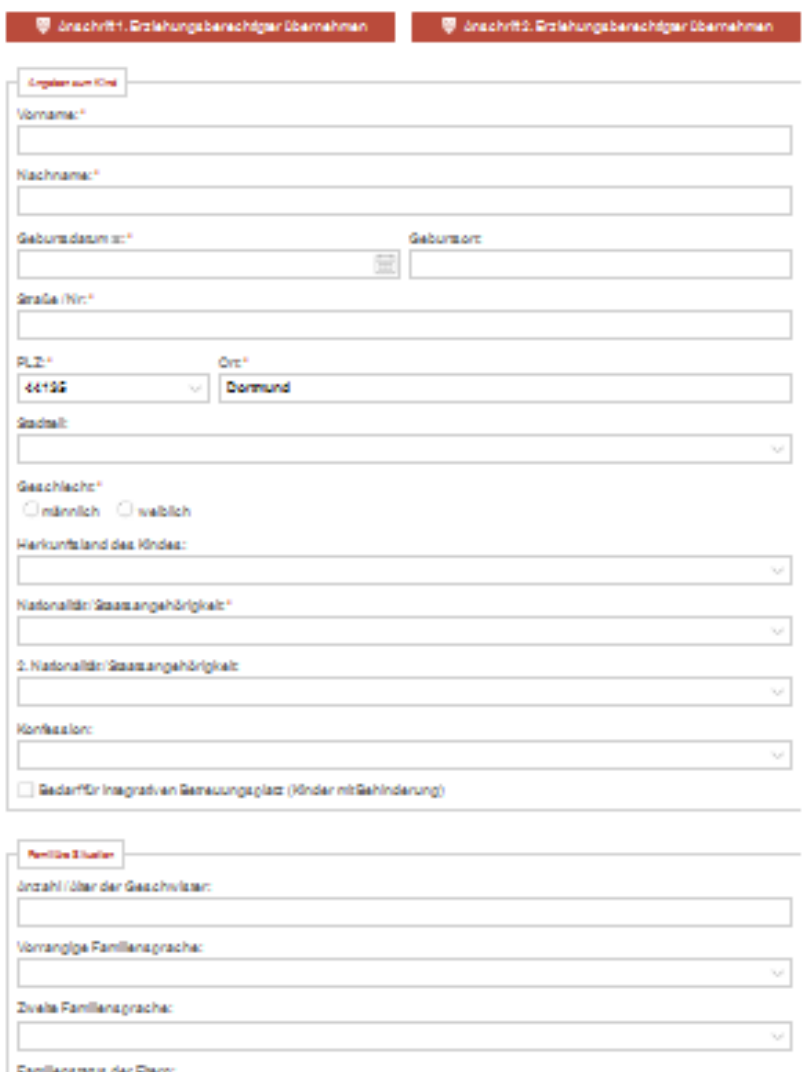

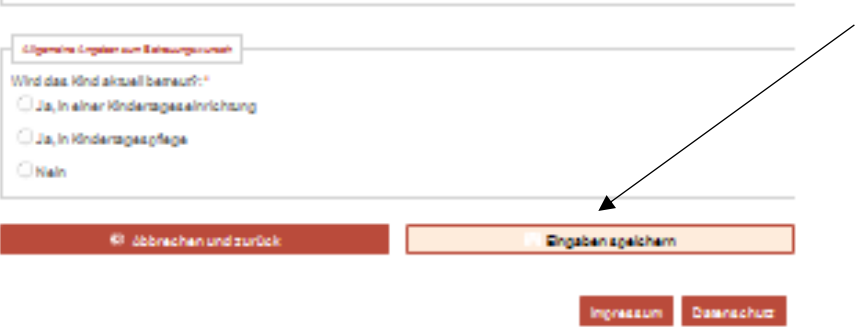

Der folgenden Ansicht können Sie Ihre zuvor gemachten Angaben zusammenfassend entnehmen. Sollten Sie den Datensatz bearbeiten wollen, klicken Sie auf das Symbol (Stift) unter "Bearbeiten". Sind Ihre Angaben korrekt und Sie möchten keine weiteren Ergänzungen oder Veränderungen am Datensatz Ihres Kindes vornehmen, klicken Sie auf das Feld "Neue Einrichtung(en)/ Kindertagespflege hinzufügen" (unten links).

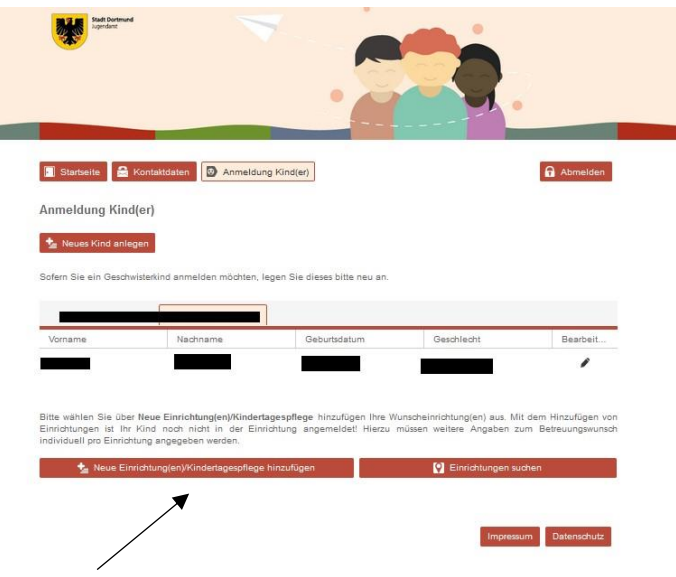

Folgende Ansicht wird aufgerufen:

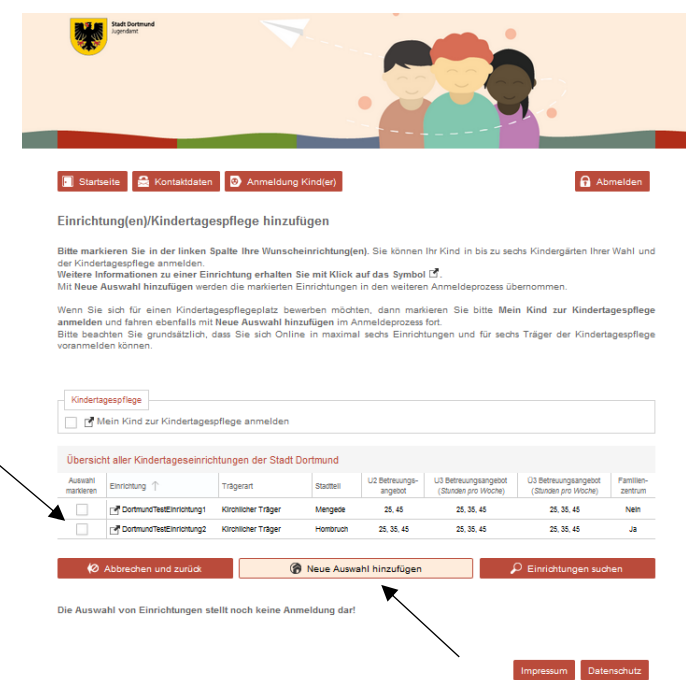

Bitte wählen Sie aus der Liste der möglichen Einrichtungen diejenigen aus, die für Sie in Frage kommen. Dazu setzen Sie bei der entsprechenden Einrichtung einen Haken.

Mehrfachauswahl (bis zu sechs Kindertageseinrichtungen) ist selbstverständlich möglich. Klicken Sie im Anschluss auf "Neue Auswahl hinzufügen". Als Bestätigung erhalten Sie folgende Ansicht:

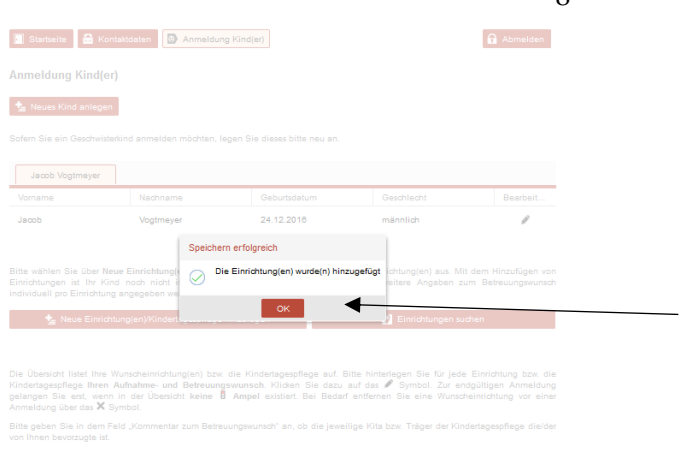

Bitte klicken Sie auf "OK", um fortzufahren. Folgende Ansicht wird Ihnen angezeigt.

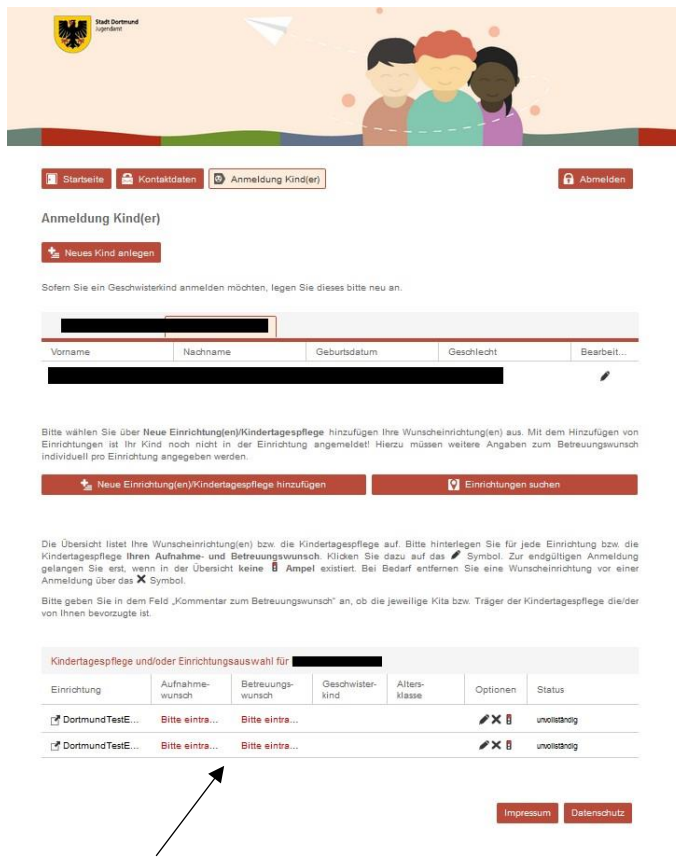

Bitte klicken Sie auf die rot markierte Schrift "Bitte eintragen" in der unteren Seitenhälfte, um Angaben zum gewünschten Aufnahmebeginn und zur gewünschten Betreuungszeit zu machen. Dies wiederholen Sie bitte für jede ausgewählte Einrichtung einzeln. Folgende Ansicht erscheint:

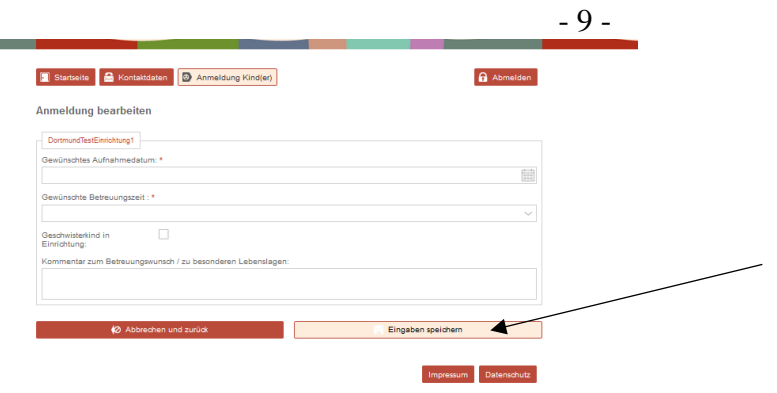

Bitte machen Sie die geforderten Angaben und klicken abschließend auf "Eingabe speichern".

Über die Auswahl des Feldes "Mein Kind zur Kindertagespflege anmelden" können Sie außerdem bis zu sechs Träger der Kindertagespflege

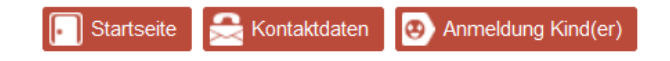

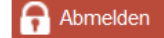

#### Einrichtung(en)/Kindertagespflege hinzufügen

Bitte markieren Sie in der linken Spalte Ihre Wunscheinrichtung(en). Sie können Ihr Kind in bis zu sechs Kindergärten Ihrer Wahl und der Kindertagespflege anmelden.

Weitere Informationen zu einer Einrichtung erhalten Sie mit Klick auf das Symbol [5].

Mit Neue Auswahl hinzufügen werden die markierten Einrichtungen in den weiteren Anmeldeprozess übernommen.

Wenn Sie sich für einen Kindertagespflegeplatz bewerben möchten, dann markieren Sie bitte Mein Kind zur Kindertagespflege anmelden und fahren ebenfalls mit Neue Auswahl hinzufügen im Anmeldeprozess fort.

Bitte beachten Sie grundsätzlich, dass Sie sich Online in maximal sechs Einrichtungen und für sechs Träger der Kindertagespflege voranmelden können

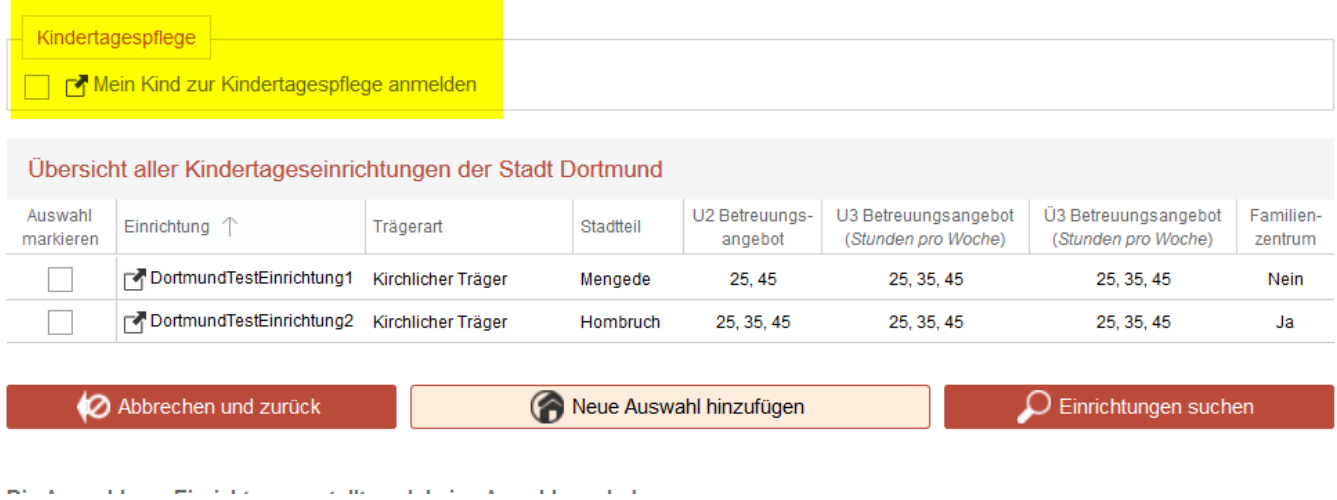

Bitte klicken Sie auf die rot markierte Schrift "Bitte eintragen" in der unteren Seitenhälfte, um Angaben zum gewünschten Aufnahmebeginn und zur gewünschten Betreuungszeit zu machen.

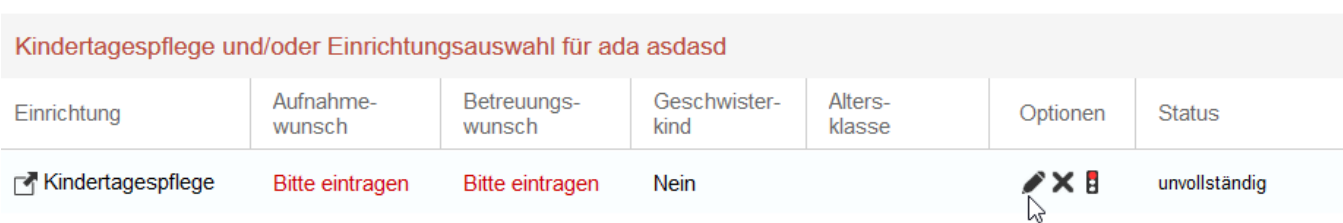

Sie gelangen auf die Seite, wo die Angaben zum gewünschten Aufnahmedatum und den gewünschten Betreuungszeiten je Wochentag machen können. Außerdem können Sie hier, unter "Präferierter Träger", bis zu sechs Träger der Kindertagespflege auswählen.

#### **Anmeldung bearbeiten**

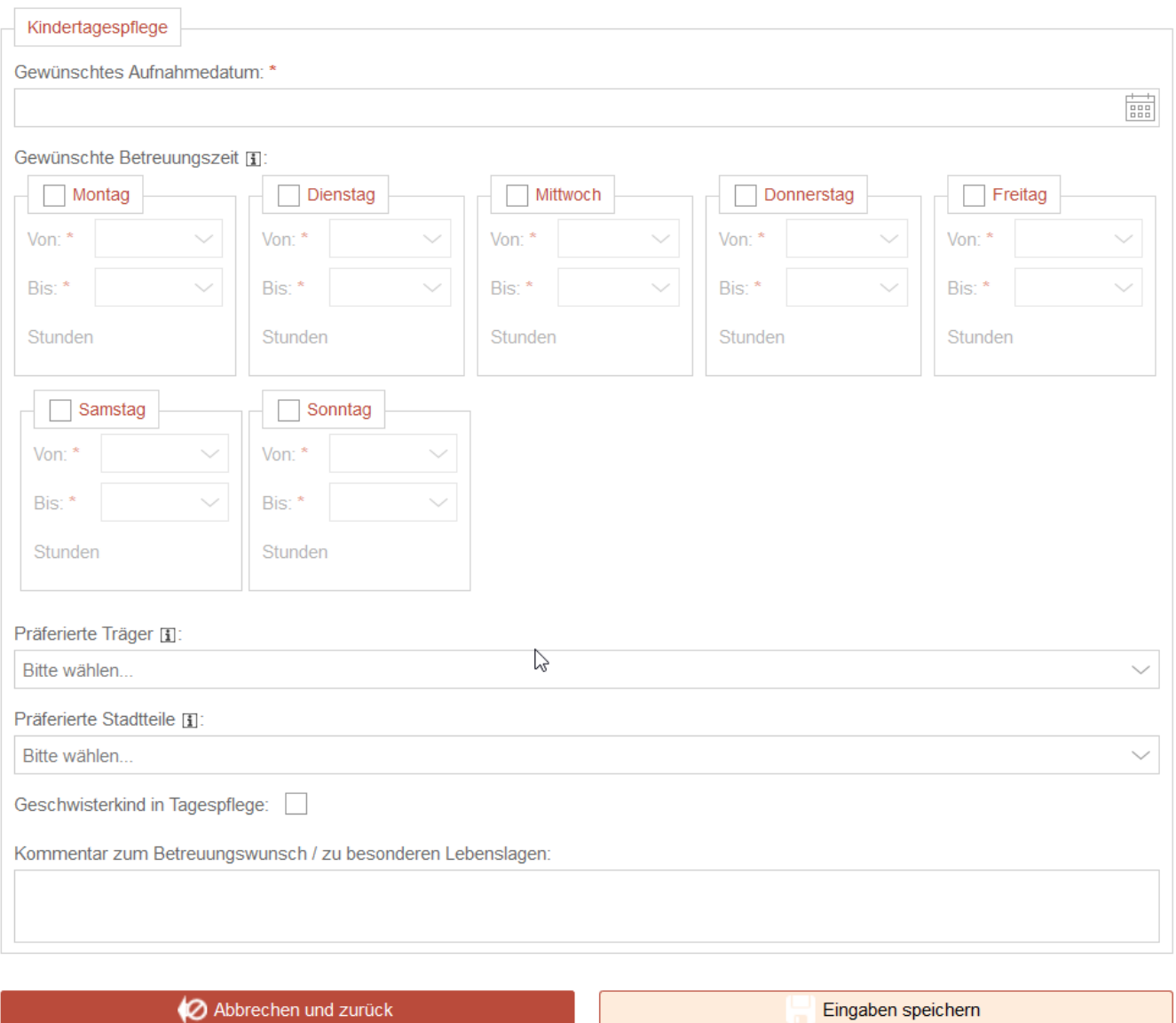

Т

Bitte speichern Sie Ihre Angaben.

Sie haben nun Zugriff auf folgende Übersichtsseite:

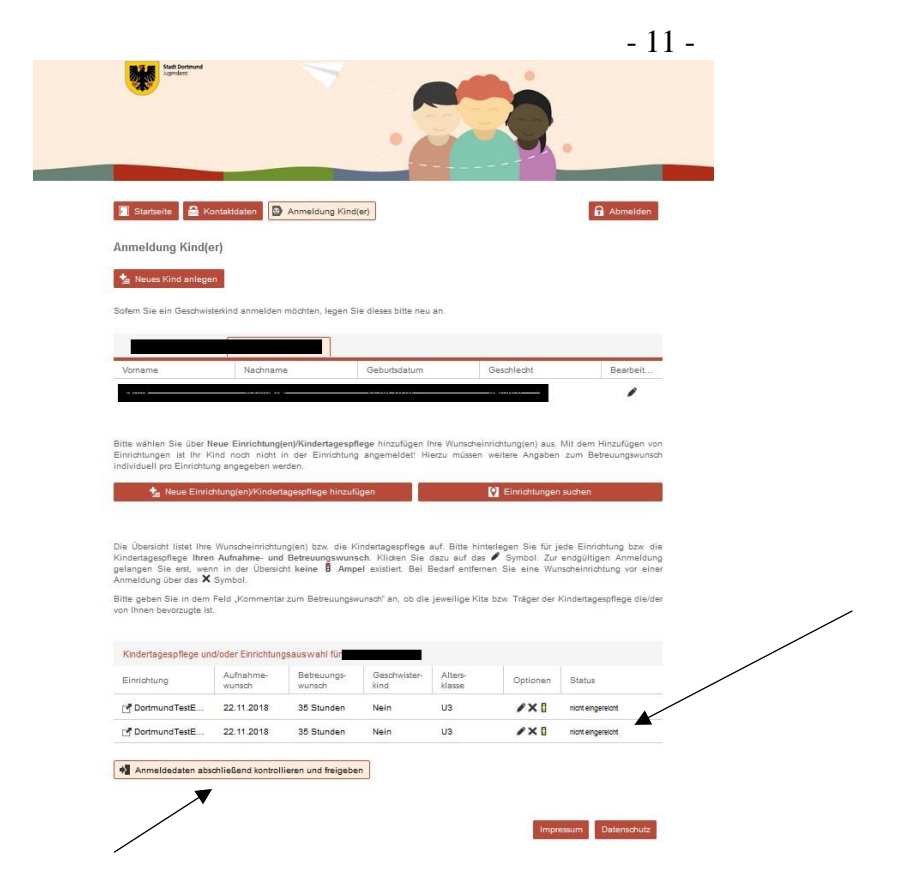

Der Status Ihrer Anmeldung(en) sollte zu diesem Zeitpunkt auf "nicht eingereicht" stehen. Um Ihre Anmeldung abschließend einzureichen klicken Sie auf "Anmeldedaten abschließend kontrollieren und freigeben".

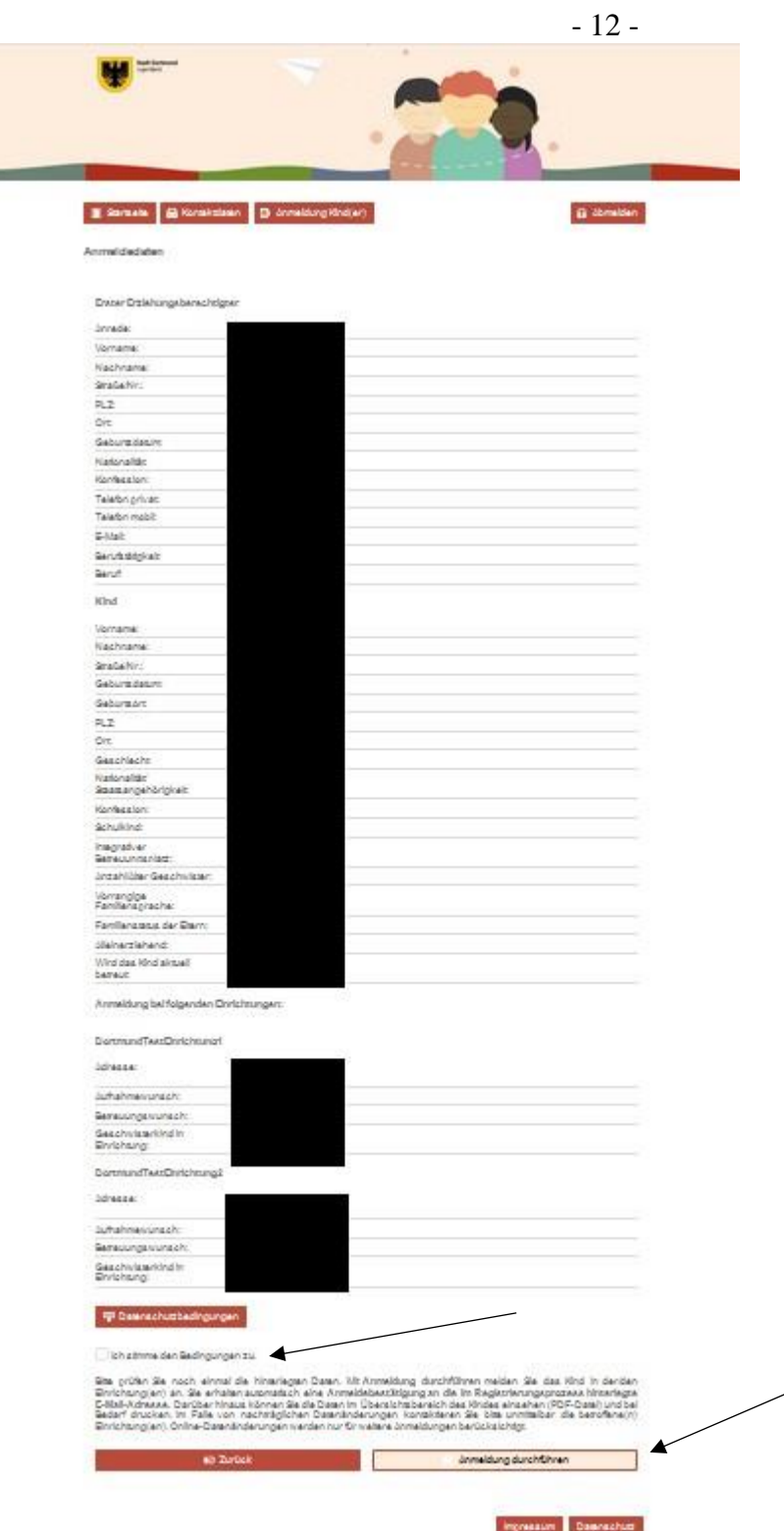

Bitte kontrollieren Sie Ihre Angaben sorgfältig. Klicken Sie bei ggf. entstandenen Eingabefehlern auf "Zurück", um Ihre Angaben zu korrigieren. Um die Anmeldung abzuschließen stimmen Sie bitte durch Setzen eines Häkchens den Datenschutzbedingungen zu und klicken Sie auf "Anmeldung durchführen".

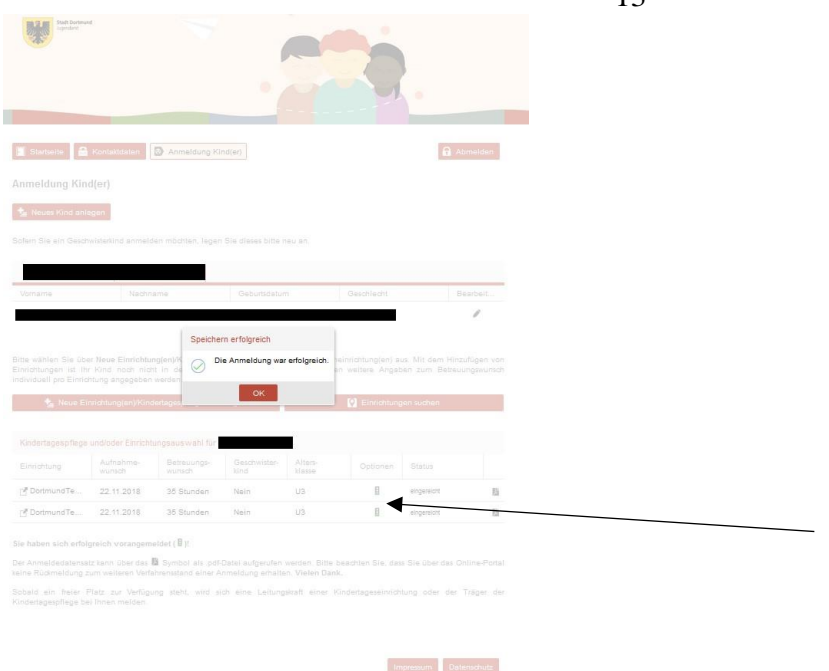

Ihre Anmeldung war erfolgreich, wenn Ihnen folgende Ansicht angezeigt wird:

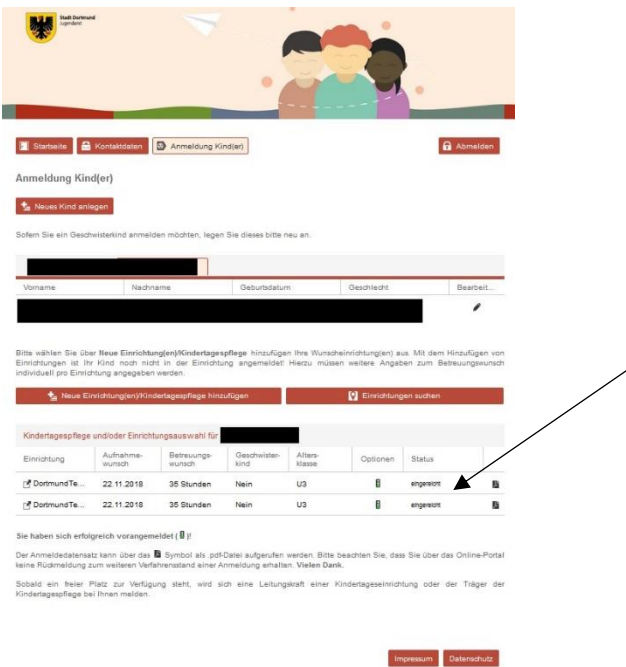

Der Status Ihrer Anmeldung sollte sich nun auf "eingereicht" geändert haben. Bitte beachten Sie die Hinweise auf der Seite zur weiteren Vorgehensweise:

Sie haben sich erfolgreich vorangemeldet ( 0)!

Der Anmeldedatensatz kann über das <sup>Ba</sup> Symbol als .pdf-Datei aufgerufen werden. Bitte beachten Sie, dass Sie über das Online-Portal keine Rückmeldung zum weiteren Verfahrensstand einer Anmeldung erhalten. Vielen Dank.

Sobald ein freier Platz zur Verfügung steht, wird sich eine Leitungskraft einer Kindertageseinrichtung oder der Träger der Kindertagespflege bei Ihnen melden.

Die Möglichkeit Betreuungsanfragen über die Koordinierungsstelle des Jugendamtes oder persönlich vor Ort in einer Kindertageseinrichtung oder bei den Trägern der Kindertagespflege zu stellen, bleibt selbstverständlich bestehen.